## **Step by Step Guide**

## **for purchasing referee membership**

1. Head on to the member registration portal by clicking [here.](https://eur02.safelinks.protection.outlook.com/?url=https%3A%2F%2Freg.volleyzone.co.uk%2F&data=05%7C01%7Cvolleyzone%40volleyballengland.org%7Cb21818a62fe047fd97b708db82206b17%7Cb70666f61c18485daef98452087658a1%7C1%7C0%7C638246848999904494%7CUnknown%7CTWFpbGZsb3d8eyJWIjoiMC4wLjAwMDAiLCJQIjoiV2luMzIiLCJBTiI6Ik1haWwiLCJXVCI6Mn0%3D%7C3000%7C%7C%7C&sdata=2rF2Xg%2FHzDz9mc50PRq1ZXNLbnkkdhnsjDhyw6RPBw4%3D&reserved=0)

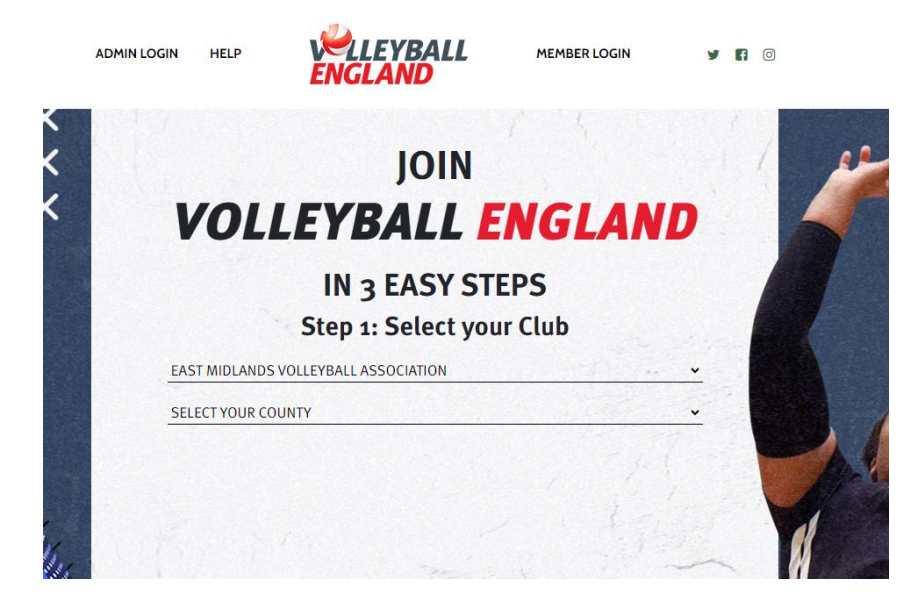

- 2. Choose the association your club is in. If you are referee at multiple clubs, choose association your main club is in. If you aren't part of a club, please select 'East Midlands Volleyball Association'.
- 3. Choose the county your club is in. If you are referee at multiple clubs, choose the county your main club is in. If you aren't part of a club, please select 'Leicestershire Volleyball Association'.
- 4. Scroll down and you will see a list of clubs within the county > select the club you wish to register into. If you aren't part of a club, select the 'Volleyball England club'.

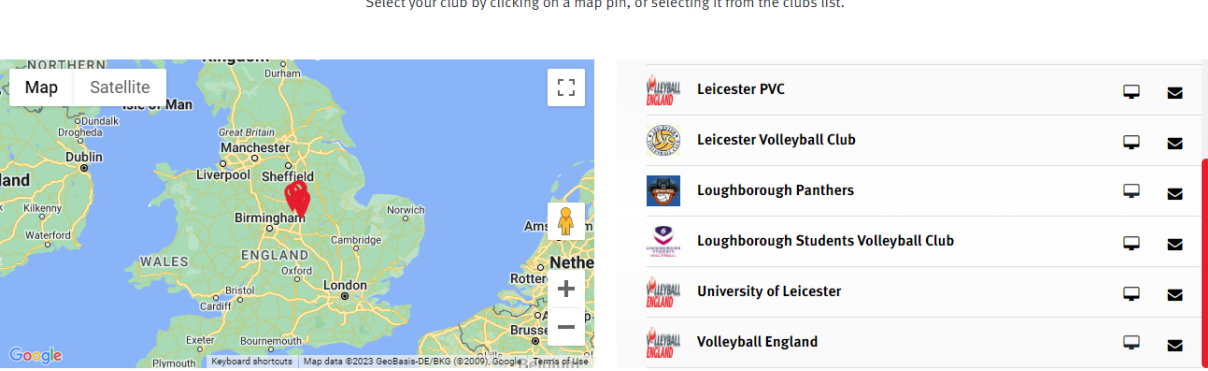

VOLLEYBALL **ENGLAND**  $\Box$ Select your club by clicking on a map pin, or selecting it from the clubs list. 5. Scroll down and choose the membership-type and click on 'Register Now'. This will take you to the registration-login page.

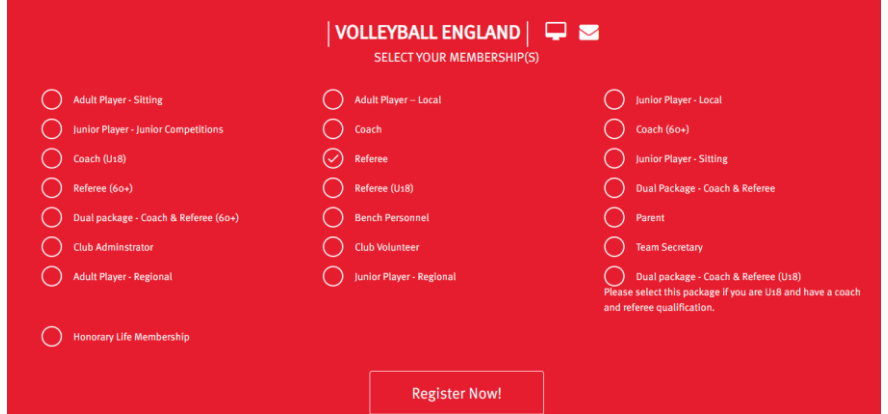

6. On the registration-login page > log in by entering your individual account username and password.

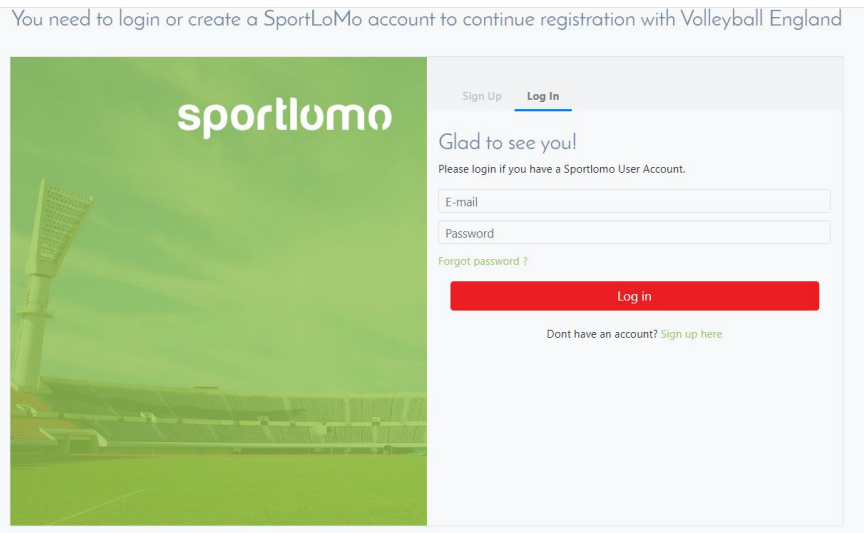

7. Enter the quantity for the membership-type and click on 'continue'.

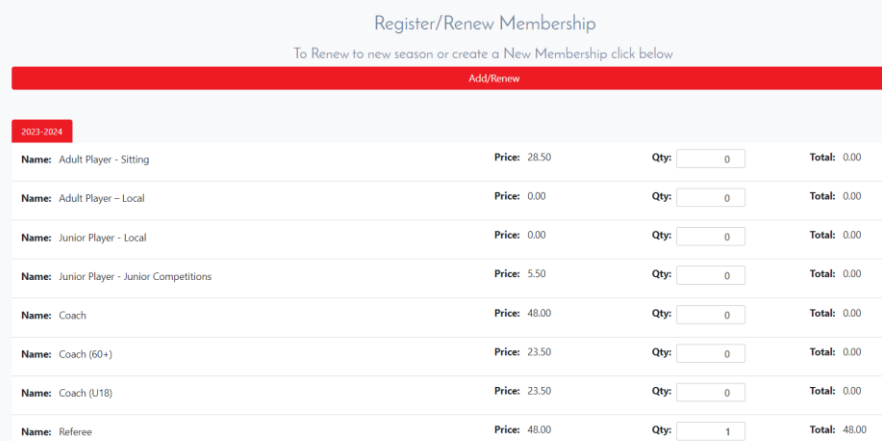

8. Enter your details. Accept the 'Waiver' and 'Volleyball England Terms of Conditions' by clicking on more and ticking 'I accept' box. Enter your signature, email address and click on 'Continue'.

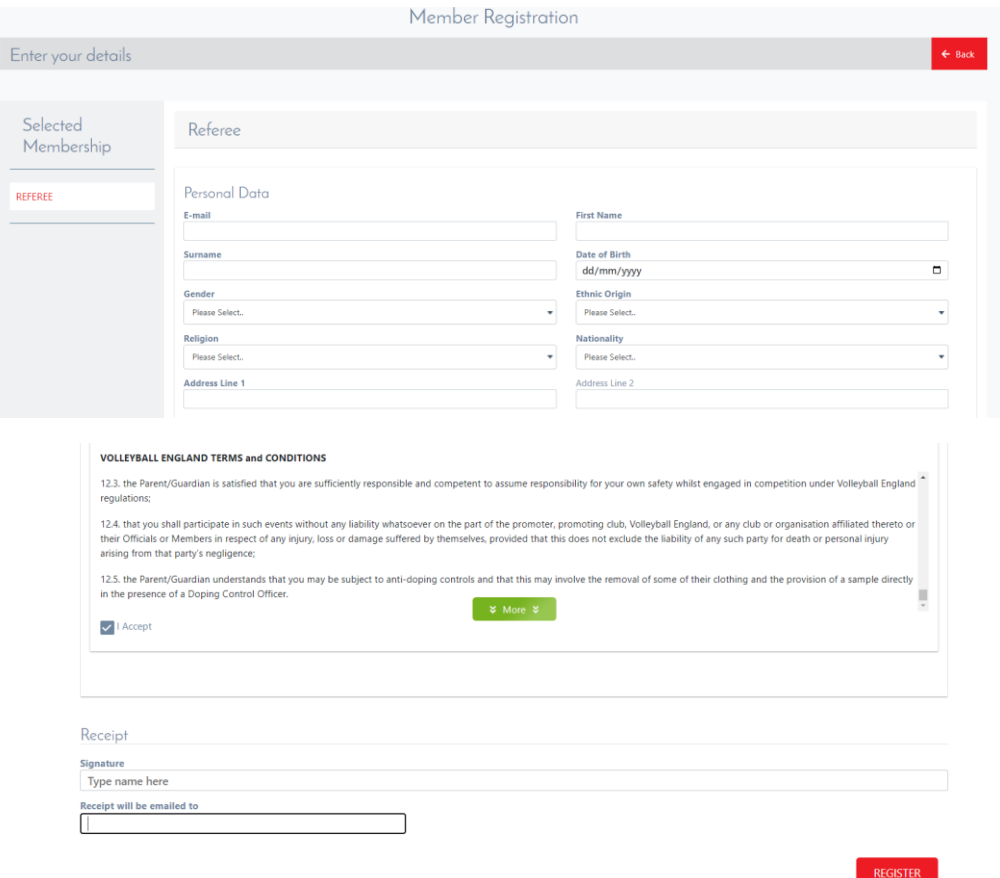

9. Enter your payment details and click on 'continue' to finish your purchase.

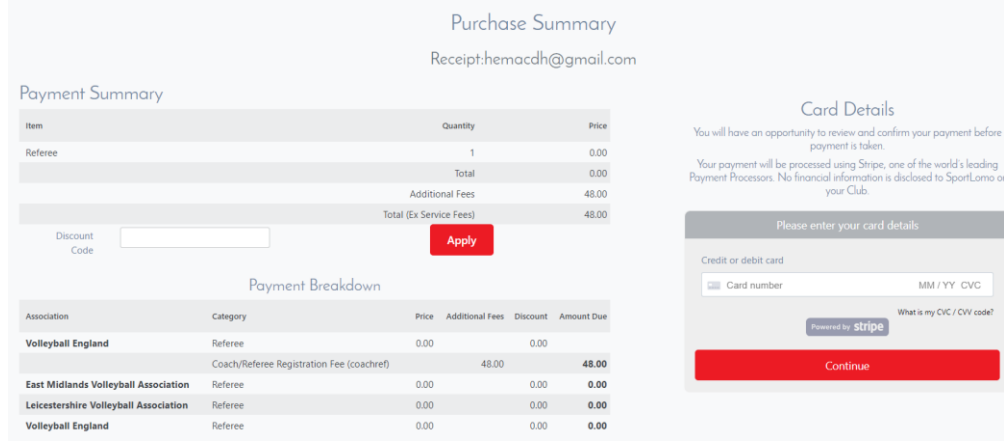

## **Other video/step-by-step guides**

- Activating [you referee account](https://www.youtube.com/watch?v=TA00VyQelrs&list=PLfJ8pLm1PfSqgXpGoDFDrm1SsZuYCmwFp&index=2)
- [Provide or edit your refereeing availability](https://www.youtube.com/watch?v=TA00VyQelrs&list=PLfJ8pLm1PfSqgXpGoDFDrm1SsZuYCmwFp&index=2)